**UbiBot APP User Guide** 

| 1. Add device                                                                               | 3  |
|---------------------------------------------------------------------------------------------|----|
| 2. Home Page                                                                                | 5  |
| 3. Group Management                                                                         | 6  |
| 4. Device Settings                                                                          | 7  |
| 4.1 Charts Page                                                                             | 7  |
| 4.2 Info Page                                                                               | 8  |
| 4.3 Alert Settings                                                                          |    |
| 4.4 Sensors Settings                                                                        | 9  |
| 4.5 Device Sharing Function                                                                 | 9  |
| 4.5.1 Share your devices with others                                                        | 9  |
|                                                                                             |    |
| 4.5.2 View others devices                                                                   |    |
| 4.5.2 View others devices                                                                   |    |
|                                                                                             | 10 |
| 4.6 Logs                                                                                    |    |
| 4.6 Logs<br>5. "Inbox" Page                                                                 |    |
| <ul><li>4.6 Logs</li><li>5. "Inbox" Page</li><li>6. "Discovery" Page</li></ul>              |    |
| 4.6 Logs<br>5. "Inbox" Page<br>6. "Discovery" Page<br>6.1. News                             |    |
| 4.6 Logs                                                                                    |    |
| 4.6 Logs<br>5. "Inbox" Page<br>6. "Discovery" Page<br>6.1. News<br>6.2. Help<br>6.3. Ticket |    |

#### Catalog

## 1. Add device

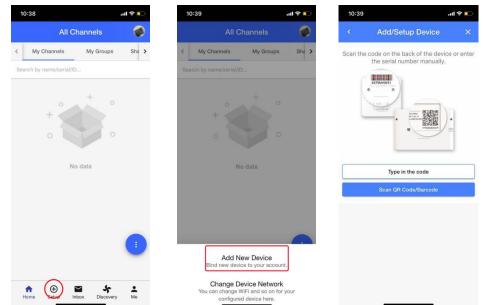

1.1. Tap "+" at the bottom of the Home page, and tap "Add New Device"

- 1.2. Type in the serial number or scan the QR Code/ Barcode on the back of the device.
- 1.3. Select the network type to continue (WiFi / SIM / Ethernet, depending on specific model purchased). When you choose SIM card, please ensure that the SIM card is properly inserted and be recognised.

| ul 🗢 💽                                                                                                    |                                       | 10:40 🕇                                               | <b>∻</b> | all           | 10         |
|----------------------------------------------------------------------------------------------------|---------------------------------------|-------------------------------------------------------|----------|---------------|------------|
| Device ×                                                                                                    | Add/Setup De                          | <                                                     | ×        | p Device      | Add/Set    |
| word:<br>rted. Please confirm<br>.4GHz WiFi only.<br>itioning function of<br>n no WiFi SSID is<br>I.<br>e data can boost the<br>it on after setup | p. You can switch it o<br>successful. | (1) 5GHz<br>you ai<br>(2) Plea<br>your r<br>(3) Switc |          | 06.5<br>S.2.3 | (3).       |
|                                                                                                    |                                       | WIFI SSID                                             |          | FI            | 1          |
| C                                                                                                    | i-3704                                | SmartWiF                                              | 0        | ince)         | SIM (Ad    |
| •                                                                                                    |                                       | Security                                              |          | (Auto)        | Etherr     |
| it requires a type (not auto).                                                                                                    | * If network is hidden, it n          | <u>1995.000</u>                                       | 0        | Ivance)       | Ethernet ( |
| O                                                                                                    |                                       | Password                                              |          | ooth          | Blu        |
| emember Encryption                                                                                                    | 🗌 Rer                                 |                                                       |          |               |            |
| Finetwork                                                                                                    | Switch another WiFi                   |                                                       |          |               |            |
|                                                                                                    |                                       | 1                                                     |          |               |            |

- 1.4. Put your device into Device Setup Mode (Please refer to the manuals.).
- 1.5. Confirm whether the name of the WiFi to be connected is correct, enter the WiFi password (the password should be accurate), and tap Next Step.
- 1.6. Tap "Connect to Device WiFi" to switch to the Ubibot WiFi, then the page will

automatically redirect you to the "WiFi Settings" page of your phone.

- 1.7. Find the target WiFi (Ubibot-xxx) and connect it. Then return to the APP.
- 1.8. Tap "Start Connecting". The device will start to coneect to the WiFi and make the first time contact with our server. Finally, you will see the success prompt or error code if the process failed.

| 10:40 7                                                                                                    | ul 🗢 💶                               | 10:57<br>◄ UbiBot                                                                                                    | al 😰                                                                             | 10:58 7  | ul 🗢 👀                                  |
|----------------------------------------------------------------------------------------------------|--------------------------------------|----------------------------------------------------------------------------------------------------|----------------------------------------------------------------------------------|----------|-----------------------------------------|
| < Add/Setup Device                                                                                                    | ×                                    | <pre>     Settings     V </pre>                                                                                                    | Vi-Fi                                                                            | < Add/Se | etup Device X                           |
| Ubibot-59G9R                                                                                                    | vork called<br>he app and<br>t step. | WI-FI<br>Ubibot-59G9R<br>Unsecured Network<br>MY NETWORKS<br>SmartWIFI-3704<br>work-GN<br>071-ER NETWORKS<br>icqxzs                                       | €                                                                                |          | essfully registered with the<br>server. |
| fe-casa a                                                                                                    | •                                    | WX7Daysinn                                                                                                    | ≗ <del>?</del> (j)                                                               |          |                                         |
| Connect to Device WiFi                                                                                                    |                                      | 姜毅                                                                                                    | a 🗟 🛈                                                                            |          |                                         |
| Start Connecting SmartWiFI-37                                                                                                    | 04                                   | Other                                                                                                    |                                                                                  |          |                                         |
| * Current network is unmatched wit<br>network. Please switch your mobile<br>refresh.<br><u>Refresh Current Network</u><br>If app can not retrieve SSID and d<br>unknown ssid, please confirm mob<br>working under any VPN and 'Access-1<br>authorized to app. | isplays<br>ile is not                | Ask to Join Networks<br>Known networks will be join<br>networks are available, you<br>networks.<br>Auto-Join Hotspot<br>Allow this device <u>constant</u> | ned automatically. If no known<br>will be notified of available<br>Ask to Join > |          |                                         |

Note: If the device is configured both via SIM card and WiFi, it will take WiFi network as the priority, and will automatically connect to SIM card network after WiFi network disconnects.

## 2. Home Page

Log in to the UbiBot APP, and you can see all devices bound to your account on the "home" page. You can view the latest data of each device.

Tap the menu bar in the lower right corner to set the data visibility and order. Press and drag the icon in gray, you can re-order the sensors.

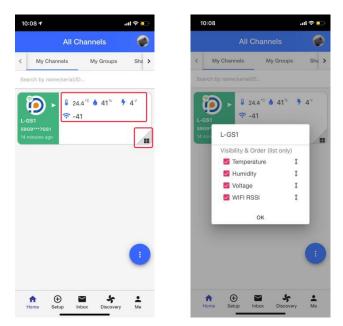

You can also refresh the page and switch to Map Mode.

Note: "Map Mode" allows you to view the general location of your device. The location is acquired according to the IP address so it's not as accurate as GPS location. You can manually modify it in the Settings -- Profile in the web console.

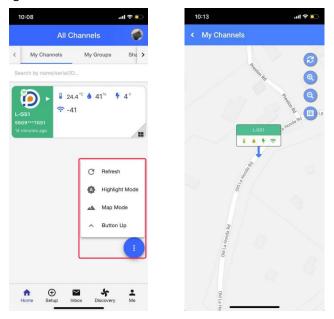

# 3. Group Management

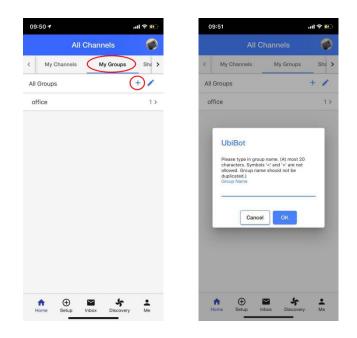

Tap "My Groups", you can see all the groups you created. Tap "+" to create a new one.

Tap "+" in the group to add new devices.

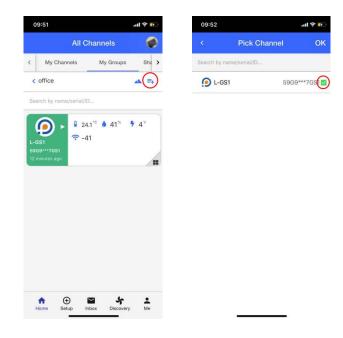

## 4. Device Settings

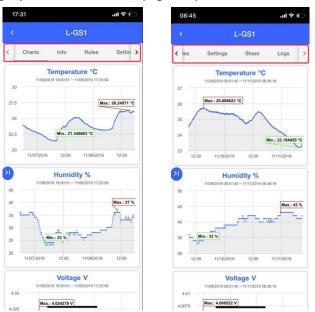

Under the device page, you will see some subpages. Tap the ">" or "<" icon to access all of them.

#### 4.1 Charts Page

On the "Charts" page. You can see the data in graphs. Tap the left "arrow" icon to configure the charts in the popup menu.

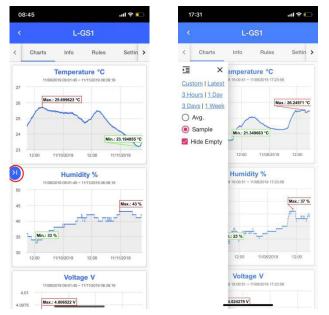

## 4.2 Info Page

On the "Info" page, you can see the basic device information. You can change the avatar and Channel name.. You can also clear the data and delete device from here.

| 17:23                                                                                   |                                           | all 🗢 🗖                     |                          | 17:23                                                                                                    |                                                                              |                                                                                           | ul 🗟 🛙                                                      |                                          |
|-----------------------------------------------------------------------------------------|-------------------------------------------|-----------------------------|--------------------------|----------------------------------------------------------------------------------------------------|------------------------------------------------------------------------------|-------------------------------------------------------------------------------------------|-------------------------------------------------------------|------------------------------------------|
|                                                                                         | L-GS1                                     |                             | <                        |                                                                                                    | L-                                                                           | GS1                                                                                       |                                                             |                                          |
| Charts Info                                                                             | Rules                                     | Settin >                    | <                        | Charts                                                                                                    | Info                                                                         | Rules                                                                                     | Settin                                                      |                                          |
| Upload Avatar                                                                           | Chani<br>Serial No.: 59<br>Product ID: ul |                             | S<br>ci<br>it<br>N<br>to | letwork Usag<br>torage Used: Th<br>onsumed on the<br>uploads data to<br>letwork Usage: T<br>> or from the Pla<br>our data on the a | e amount of<br>platform. Ev<br>the platform<br>he total amo<br>tform (e.g. w | storage your di<br>ery time your d<br>. You get 200h<br>unt of data you<br>hen you sync c | evice syncs,<br>IB for free.<br>I have sent<br>lata, access | 1 10 10 10 10 10 10 10 10 10 10 10 10 10 |
| Channel Name                                                                            |                                           | L-GS1 >                     | w                        | reb). You get 1GE                                                                                                    | 3 for free.                                                                  |                                                                                           |                                                             |                                          |
| Package                                                                                 | u                                         | bibot_free                  | C                        | Channel Loca                                                                                                    | tion 37.3                                                                    | 3954°N -12                                                                                | 2.2478°E                                                    |                                          |
| Storage Usage                                                                           | 5.1 MB /                                  | 200.0 MB                    |                          | is manually loca<br>the device.                                                                                                    | ted and ther                                                                 | e is no position                                                                          | ing module                                                  |                                          |
| Network Usage                                                                           | 1.3 N                                     | 1B / 1.0 GB                 |                          |                                                                                                    | David                                                                        | e has been                                                                                | activated                                                   |                                          |
| Storage Used: The amoun<br>consumed on the platform                                     |                                           |                             | A                        | ctivated                                                                                                    | Devic                                                                        |                                                                                           | ionth ago                                                   |                                          |
| it uploads data to the platt<br>Network Usage: The total<br>to or from the Platform (e. | amount of data you<br>g. when you sync c  | u have sent<br>lata, access | F                        | ïrmware                                                                                                    |                                                                              |                                                                                           | gs1_v1.0.                                                   | 1                                        |
| your data on the app or ac<br>web). You get 1GB for free                                |                                           | rm from the                 | V                        | ViFi SSID                                                                                                    |                                                                              |                                                                                           | work-GN                                                     | N                                        |
| Channel Location                                                                        | 37.3954°N -12                             | 2.2478°E >                  | S                        | SIM Card                                                                                                    |                                                                              |                                                                                           |                                                             |                                          |
| It is manually located and<br>in the device.                                            | there is no position                      | ling module                 | C                        | Created                                                                                                    |                                                                              | 10/10/2019                                                                                | ) 14:49:28                                                  | 8                                        |
| Activated <sup>® De</sup>                                                               | evice has been                            | activated.                  | L                        | ast Sync                                                                                                    |                                                                              | 14 m                                                                                      | inutes ago                                                  | 0                                        |
| Activated                                                                               | (a m                                      | nonth ago)                  | _                        |                                                                                                    |                                                                              |                                                                                           |                                                             |                                          |
|                                                                                         |                                           | qs1_v1.0.1                  |                          | Clear Data                                                                                                    |                                                                              | Delete C                                                                                  |                                                             |                                          |

### **4.3 Alert Settings**

Tap "Rules" to enter the alert setting page. There is an offline alert by default, and you can Tap "+" to add other types of alerts.

| 17:18                                       |                                             | al 🗢 🗀          | 17:18                                                                                       | att                          |
|---------------------------------------------|---------------------------------------------|-----------------|---------------------------------------------------------------------------------------------|------------------------------|
|                                             |                                             |                 | < L-GS                                                                                      | 61 / New Rule                |
| Charts                                      | Info Rules                                  | Settin >        |                                                                                             |                              |
| Default                                     |                                             |                 | Rule Name                                                                                   |                              |
| Default Offline Al                          | lort                                        |                 | Field                                                                                       |                              |
| Offline Alert It will b                     | be sent by App notif                        |                 | Temperature                                                                                 |                              |
| cation, Email. [Onco<br>ry]                 | e-only Alert, Recove                        |                 | Criteria                                                                                    |                              |
|                                             |                                             | -               | greater than (>)                                                                            |                              |
| Custom                                      |                                             | (+)             |                                                                                             |                              |
|                                             |                                             | $\mathbf{\vee}$ | Value<br>50                                                                                 |                              |
| e greater than (>) 5<br>y App notification. | 5°C; It will be sent b<br>[Once-only Alert] |                 | Alert Type<br>Once-Only Alert<br>Select the way (once or co<br>sensor hit the trigger value | ntinuous) to send alert when |
|                                             |                                             |                 |                                                                                             | Next                         |
|                                             | w Offline Alert<br>/hen device is offline   | h.              |                                                                                             |                              |
| Nev                                         | w Sensor Alert                              |                 |                                                                                             |                              |
| Notify when the d                           | levice sensor triggen<br>value.             | s specified     |                                                                                             |                              |
|                                             | USB Down Alert                              |                 |                                                                                             |                              |
|                                             | USB is powered do                           | own.            |                                                                                             |                              |

### 4.4 Sensors Settings

In the Settings page, you can set the data synchronization cycle (how often data is uploaded to the platform) and the sensor sampling rate (how often the sensor collects data).

Tap ">" to select the proper interval or enter suitable minutes by tapping "custom".

Note: Switch for the external RS485 temperature and humidity probe & RS485 soil probe is also in this page.

| 17:13                                                                                                    | ې ان.                                                                                                   |       | 17:13                                                             |                                                                                                    | ا ټ ان.                                                                           |  |
|----------------------------------------------------------------------------------------------------|----------------------------------------------------------------------------------------------------|-------|-------------------------------------------------------------------|----------------------------------------------------------------------------------------------------|-----------------------------------------------------------------------------------|--|
| < L-                                                                                                    | GS1                                                                                                    |       | <                                                                 |                                                                                                    |                                                                                   |  |
| Info Rules                                                                                                    | Settings Sha                                                                                            | are > | < Info                                                            | Rules Se                                                                                                    | ttings Share                                                                      |  |
| asic                                                                                                    |                                                                                                    |       | Basic                                                             |                                                                                                    |                                                                                   |  |
| Data Sync<br>Battery Life: with a data sync<br>should expect your batteries i<br>increase the battery life you s<br>interval. This is based on usin<br>network conditions and with h<br>if you enable the Vibration sei<br>reduction in battery life. | to last 4-6 months. To<br>hould increase the sync<br>g a device under ideal<br>ligh performance batteri | es.   | should ex<br>increase t<br>interval. T<br>network c<br>If you ena | nc<br>ie: with a data sync interv<br>bect your batteries to last<br>he battery life you should<br>his is based on using a de<br>onditions and with high p<br>bie the Vibration sensor y<br>in battery life. | 4-6 months. To<br>increase the sync<br>evice under ideal<br>erformance batteries. |  |
| Sensors                                                                                                    |                                                                                                    |       | Sensors                                                           |                                                                                                    |                                                                                   |  |
| Temperature & Humidit                                                                                                    | y 5 Minute(                                                                                             | (s) > | Temper                                                            | ature & Humidity                                                                                                    | 5 Minute(s)                                                                       |  |
| Voltage (Battery)                                                                                                    | 3 Hour(                                                                                                 | (s) > | Voltage                                                           | (Battery)                                                                                                    | 3 Hour(s)                                                                         |  |
| Signal                                                                                                    |                                                                                                    |       | Signal                                                            |                                                                                                    |                                                                                   |  |
| This option can not be disable                                                                                                    | rd                                                                                                    |       | This optio                                                        | n can not be disabled                                                                                                    |                                                                                   |  |
| dvance                                                                                                    |                                                                                                    |       |                                                                   | 5 Minutes                                                                                                    | 3                                                                                 |  |
| Power Saving                                                                                                    | Enable                                                                                                  | ed >  |                                                                   | 10 Minute                                                                                                    | s                                                                                 |  |
| WiFi Mode                                                                                                    | Connect Direct                                                                                          | tly > |                                                                   | 30 Minute                                                                                                    | s                                                                                 |  |
|                                                                                                    |                                                                                                    |       |                                                                   | Custom                                                                                                    |                                                                                   |  |

### **4.5 Device Sharing Function**

This function allows the shared person to view and download data. The Shared person does not have permission to operate the device, but he can receive alarms.

#### 4.5.1 Share your devices with others

- 1. The person you want to share with needs to download the UbiBot APP and register an account.
- 2. Enter the device page, tap the "share" button, then tap the "+" button, and enter the account name/email address of the shared person.

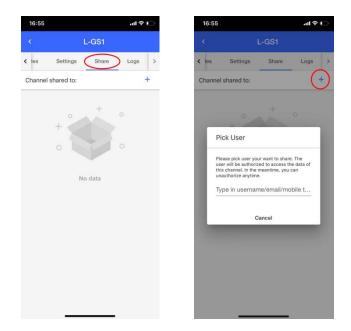

#### 4.5.2 View others devices

Tap the "Shared Channels" in home page, you can see the devices that your friends shared with you.

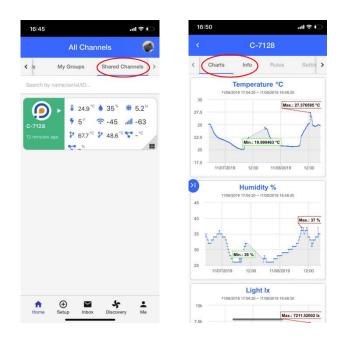

#### 4.6 Logs

Tap the "Log" tab to view logs related to the device. You can see if one alert is sent successfully or not by the Triggers Logs.

| Image: Constraint of the sector of the sector of the se | 16:39     |             |       | .ul 🕈 🗖  |
|----------------------------------------------------------------------------------------------------|-----------|-------------|-------|----------|
| Chosse logs to view Triggers Logs Vpload Logs                                                                                                    |           |             | GS1   |          |
| Triggers Logs ><br>Upload Logs >                                                                                                    | < les     | Settings    | Share | Logs     |
| Upload Logs >                                                                                                    | Chosse lo | ogs to view |       | <u> </u> |
|                                                                                                    | Triggers  | Logs        |       | >        |
| Download Logs                                                                                                    | Upload I  | Logs        |       | >        |
|                                                                                                    | Downloa   | ad Logs     |       | >        |
|                                                                                                    |           |             |       |          |
|                                                                                                    |           |             |       |          |
|                                                                                                    |           |             |       |          |
|                                                                                                    |           |             |       |          |

# 5. "Inbox" Page

In the "Inbox page" under the home page, all messages pushed by the APP can be viewed. Tap the drop-down button to expand, and filter the message type you want to check.

| 16:04 .ul 🗢                                                                                                    | 16:33 <b></b>                       |
|----------------------------------------------------------------------------------------------------|-------------------------------------|
| Inbox                                                                                                    | Inbox 🥔                             |
| All                                                                                                    | All                                 |
| Device L-GS1 is back online<br>Device L-GS1 is back online and sending new data correct                                  |                                     |
| 10/23/2019 15:2                                                                                                    | Device Related                      |
| Device L-GS1 appears to be offline more t<br>Device L-GS1 appears to be offline. Last data sync was 1<br>10/23/2019 15:0 | Alerts                              |
| Account information updated - password                                                                                   | Accounts                            |
| You have updated your account password. If you didn't m<br>10/14/2019 11:0                                               | News                                |
| Device L-GS1 has triggered an alert                                                                                      | Device L-GS1 has triggered an alert |
| Device L-GS1 has triggered an alert (R-13241). Trigger co<br>10/11/2019 17:5                                             |                                     |
| Device L-GS1 has triggered an alert                                                                                      | Device L-GS1 has triggered an alert |
| Device L-GS1 has triggered an alert (R-13241). Trigger co<br>10/11/2019 16:3                                             |                                     |
| Device 59G9***7GS1 Activation Successf<br>Your device (Serial 59G9***7GS1) has successfully been<br>10/10/2019 14:8      |                                     |
| Load More                                                                                                    | Load More                           |

## 6. "Discovery" Page

#### 6.1. News

We will post related articles and release of new products here. You can follow us to get notified.

### 6.2. Help

You can search your questions here.

### 6.3. Ticket

You can submit your request here if the Help page cannot answer your questions. A team member will follow up with you as soon as possible. We answer most emails in less than 12 hours. and usually less than 2 hours.

|                                                                           | Discovery                    | <b>Ø</b>                                                                                                    |                                            | Discovery                                                                      |             |
|---------------------------------------------------------------------------|------------------------------|----------------------------------------------------------------------------------------------------|--------------------------------------------|--------------------------------------------------------------------------------|-------------|
| € News                                                                    | 🛙 Help                       | Ticket                                                                                                    | <b>ک</b> News                              | 🚺 Help                                                                         | 6           |
|                                                                           | Ubboar                       | BOT<br>tark MathGeneor Device WS1<br>Second Device WS1<br>Second Device WS1 | UbiBot Space                               |                                                                                | a)<br>APIs) |
| Temperature M<br>Optimal Drug S<br>2019-10-21 10:47:24                    |                              |                                                                                                    | Subject Description* Description           |                                                                                |             |
| Comfort in the<br>Temperature Co<br>Retirement Hor<br>2019-10-18 09:41:24 | ontrol in                    |                                                                                                    | you've taken to trou<br>screenshots showin | problem you're having<br>bleshoot so far. Please<br>ing the issue or any error | also att    |
| Temperature M<br>Animal Husban                                            |                              | A BILLED SAL                                                                                                    | Regarding dev                              | ice                                                                            |             |
| 019-9-19 05;52:04                                                         | 30070                        |                                                                                                    | Purchase Fron                              | 1                                                                              |             |
| Why You Shoul<br>Getting Remote                                           | ld Consider<br>e Thermometer |                                                                                                    | -                                          |                                                                                |             |
| Sensors<br>2019-9-2 08:00:55                                              |                              | Contraction of the local division of the local division of the loc                                                                                                    | Attachments                                |                                                                                |             |
|                                                                           |                              |                                                                                                    |                                            | Add file                                                                       |             |

## 7. "Me" Page

### 7.1 Celsius Fahrenheit switching

Under the "Me" page, you can view the basic information of the account, and you can set the language, temperature scale and other basic information according to the requirements. In the

"temperature scale" option, you can switch between Celsius and Fahrenheit.

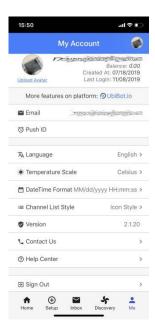

### 7.2 Log out

Under the "Me" page, Tap "Sign out", you can exit the current account.

For more operations on the account or the device, please log into the web console at: console.ubibot.io